# **HD-Bridge Firewire updater instructions**

### **1.1 Preparation**

You will need the following in order to use the updater:

- A PC computer equipped with a firewire port
- Windows XP with SP2 (SP1 will not work)
- A firewire cable

Simply connect the HD-Bridge directly to the computer using the firewire cable.

# **IN DO NOT CONNECT ANY OTHER DEVICES IN THE FIREWIRE CHAIN.**

The HD-Bridge must be the only device connected to the computer.

#### **1.2 Instructions**

1a) Download firmware V.506. Right-click on the link and "Save Target As".

- b) Unzip to a known folder such as My Documents.
- 2a) Download the *updater file* (Updaterv104.zip). Right-click on the link and "Save Target As".
- b) Unzip the updater file to a known folder such as My Documents (Updaterv104.zip).
- c) Execute Firewire\_Updater.EXE. You should get the following:

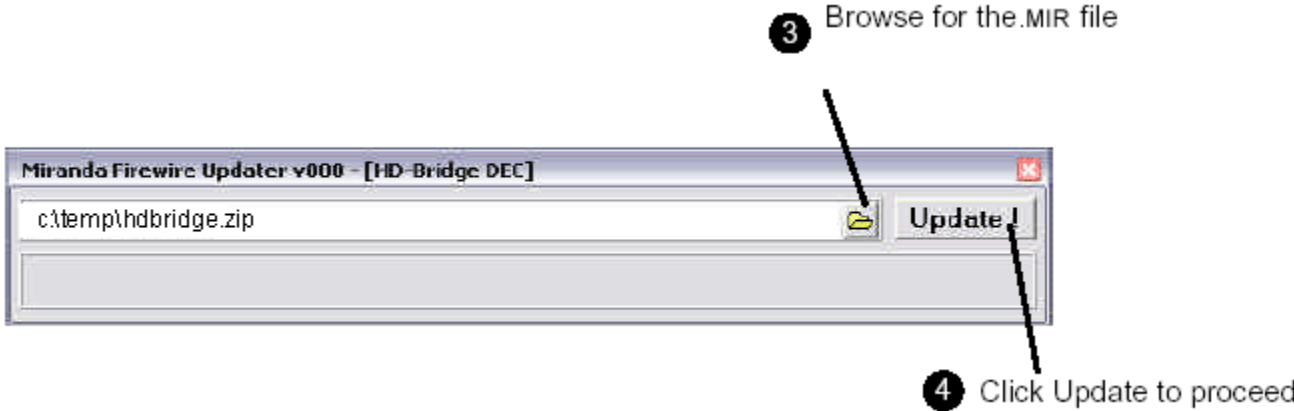

3) Click on the Open File icon (see above) and browse for the .MIR file containing the new firmware

4) Click the Update button to proceed. If this is the first time you are running the application on the computer, it is going to ask you to install a new driver. Otherwise it will simply begin to update the unit. In the former case simply follow the instructions on the next pages.

#### If the following window appears:

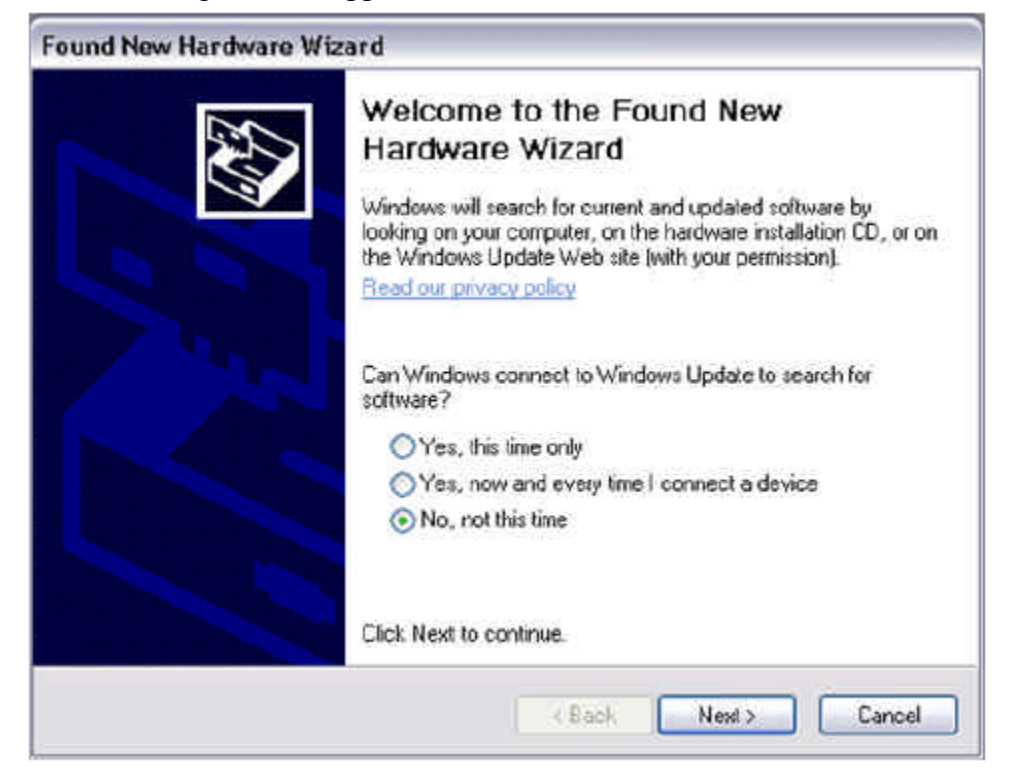

Select "No, not this time" and click "Next"

The following window will appears:

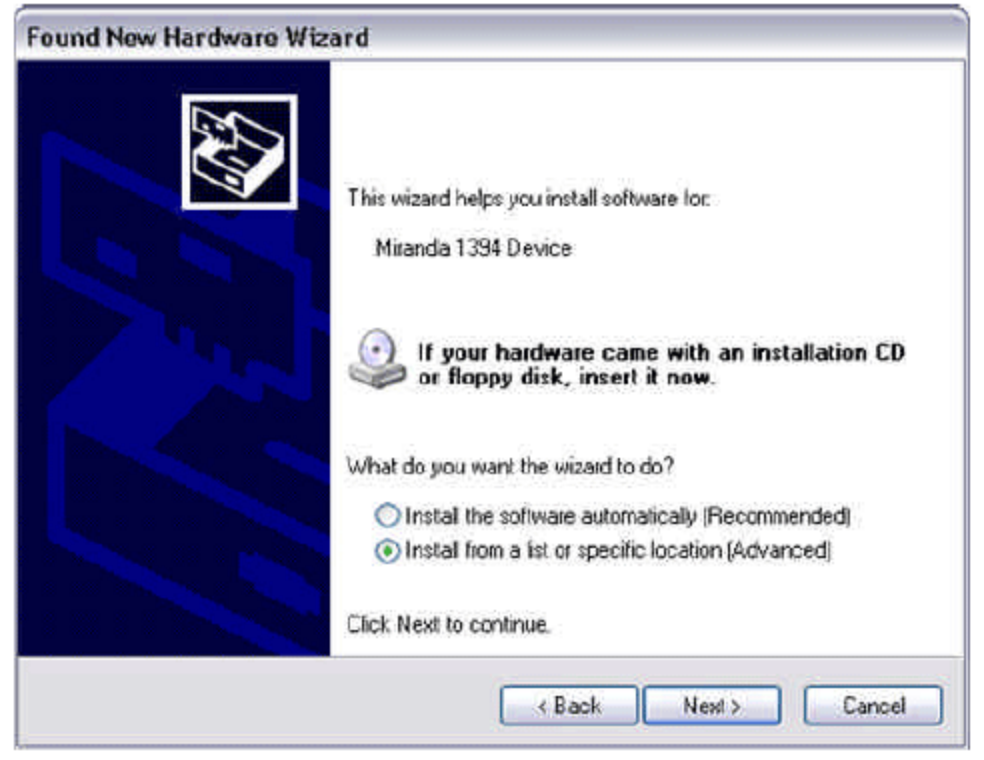

Select "Install from a list or specific location" and click "Next"

The following window will appears:

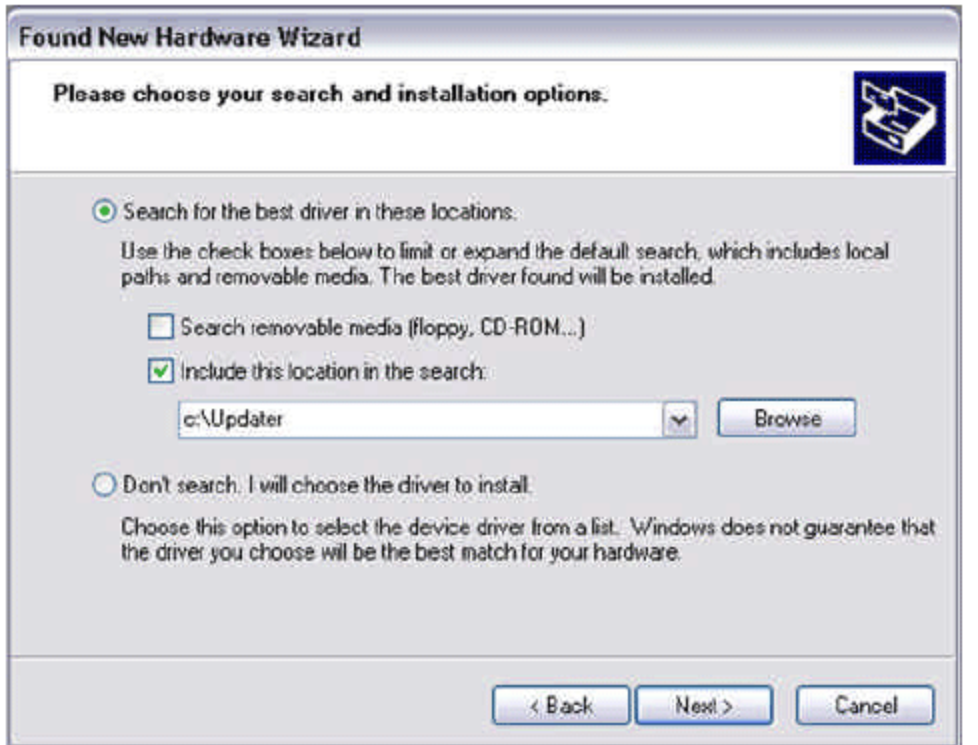

Select "Search for the best driver", check "Include this location in the search" and browse for the folder where you have unzipped the Firewire Updater.

Click "Next"

You may then see the following dialog box asking for mira1394.sys:

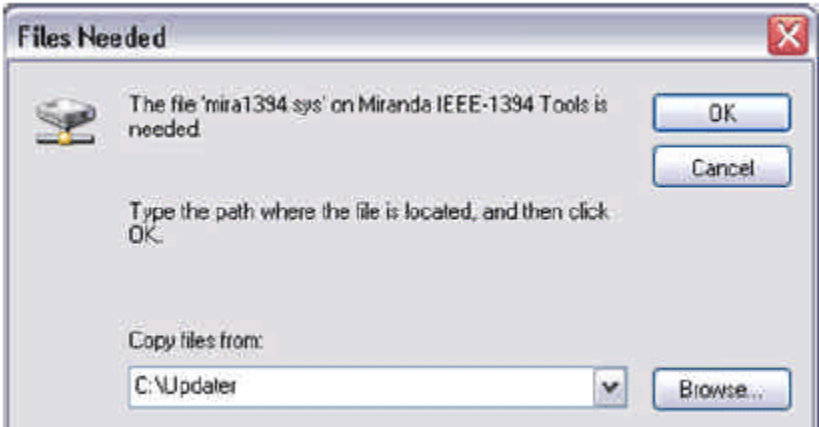

This file is included in the same folder as the updater itself. So simply select that folder and click "Ok".

The following window will pop-up:

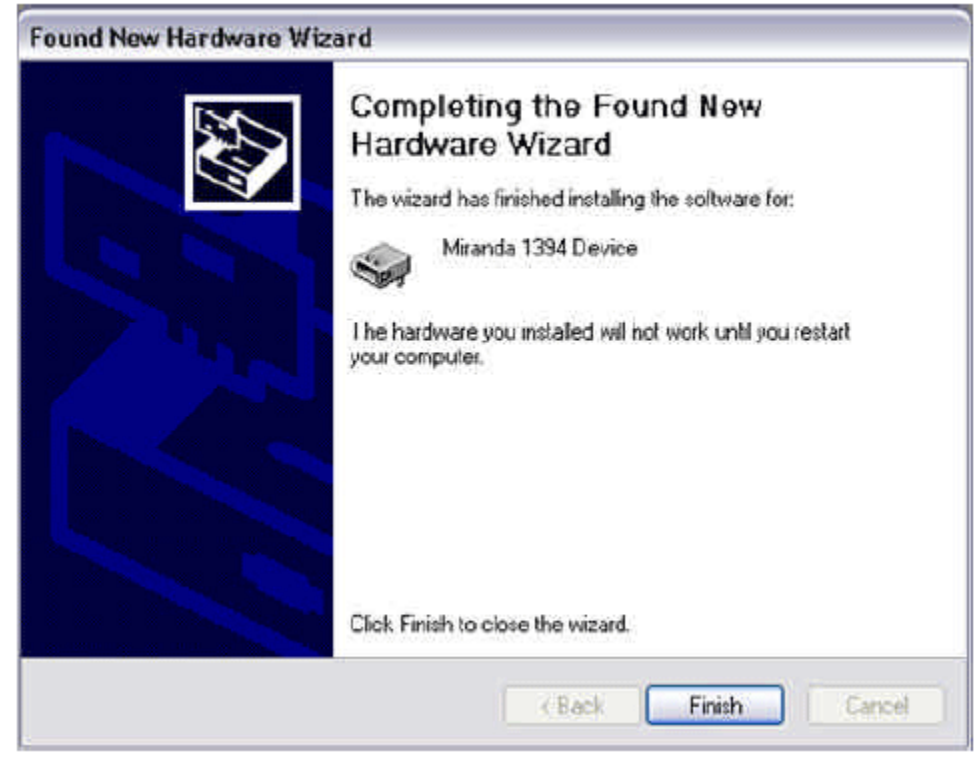

Simply click "Finish and you're done!!!"

# **YOU MAY HAVE TO RESTART YOUR COMPUTER FOR THE UPDATER TO WORK.**

In that case, simply run Firewire\_Updater.EXE after reboot and repeat steps 1 to 4. The computer will not ask you for the driver again since it is already installed.

## **1.3 Troubleshooting**

## **1.3.1 I keep getting an "Error" when trying to update the unit**

Turn the unit OFF for about 30 seconds, and then back on. Wait for about 1 minute (this is required for the unit to boot properly after errors have occurred) before re-trying to update.

## **1.3.2 I click "Update" and nothing happens**

This means the updater is unable to find the HD-Bridge. Make sure the unit is properly connected to the computer and turned on. Also make sure there are no other devices attached to the computer besides the HD-Bridge.

## **1.3.3 I don't see the "Update" button on the firewire updater window.**

The DPI setting of the computer is not set properly. Make sure it is set to 96 DPI. Right-click on your desktop and select "Display Properties". Select the "Settings" tab and click on the

"Advanced" button. Set the "DPI Setting" to 96 dpi in the "General" tab.

It can also be the driver that has problems executing properly. In that case simply reboot your computer.